# **Cómo imprimir en la biblioteca**

1. Seleccione la ubicación de la biblioteca que desee en la lista desplegable que aparece a continuación. La identificación de la impresora se completará automáticamente.

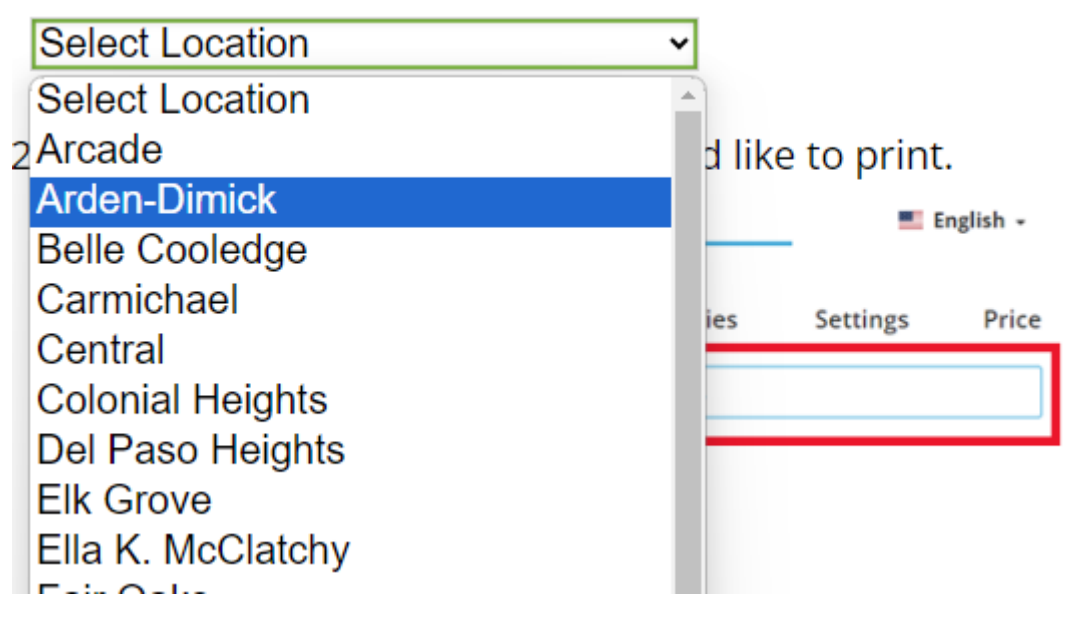

#### 2. Seleccione y cargue el archivo que desea imprimir.

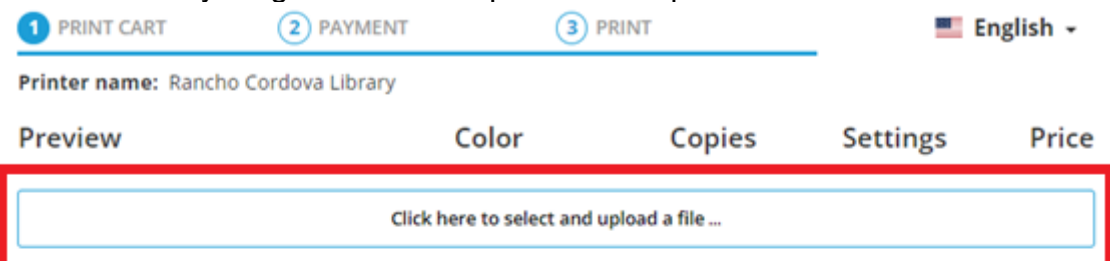

#### **TOTAL NUMBER OF PAGES: 0**

**TOTAL PRICE: 0 USD** 

**Accept Terms and Conditions** 

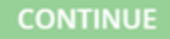

Print service delivered via: Princh A/S / Bjørnholms Alle 22 / DK-8260 Viby J / CVR: 37833789 by Sacramento Public Library / I Street 828 / 95814 Sacramento / EIN: < not set>

# 3. Configure tus opciones y acepte los Términos y Condiciones.

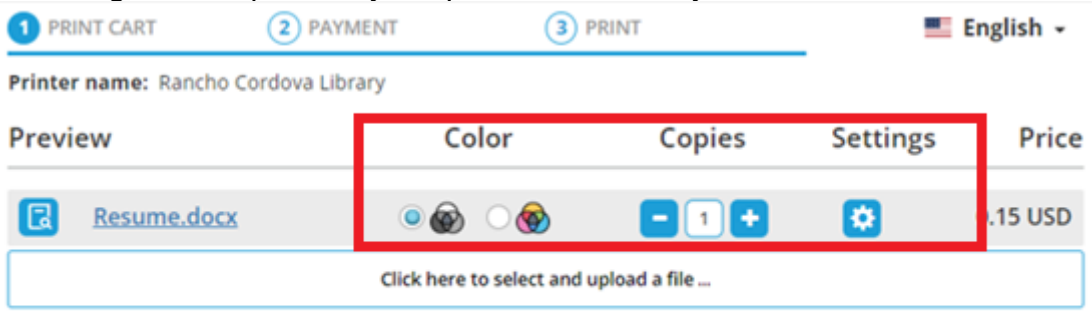

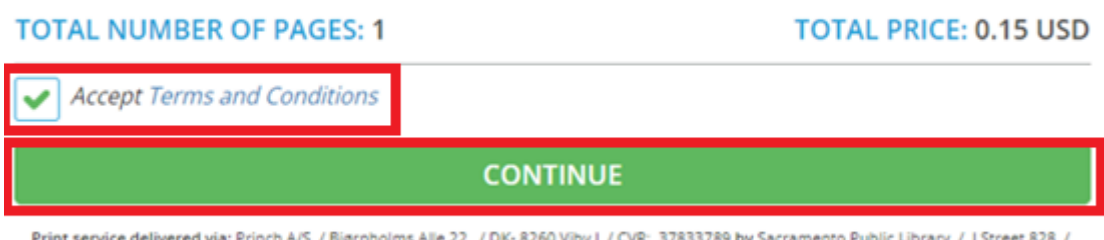

Print service delivered via: Princh A/S / Bjørnholms Alle 22 / DK-8260 Viby J / CVR: 37833789 by Sacramento Public Library / I Street 828 /<br>95814 Sacramento / EIN: <not set>

 $\overline{a}$ 

## 4. Introduzca su dirección de correo electrónico.

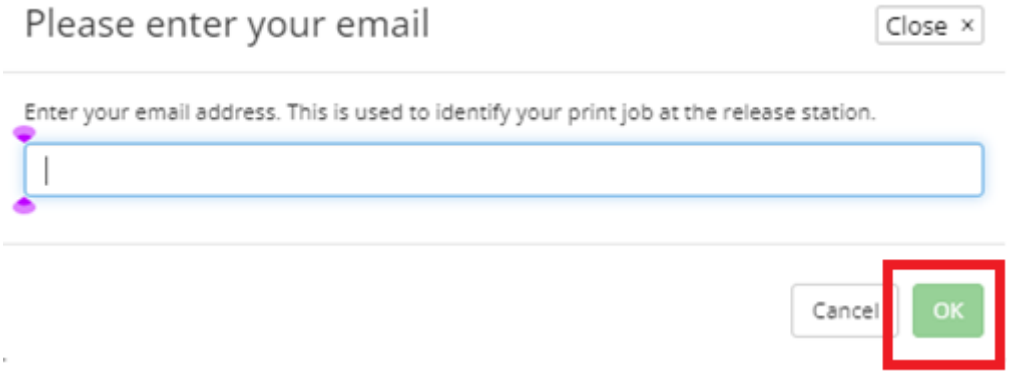

### 5. Una vez procesado el documento, diríjase a la biblioteca a retirarlo.

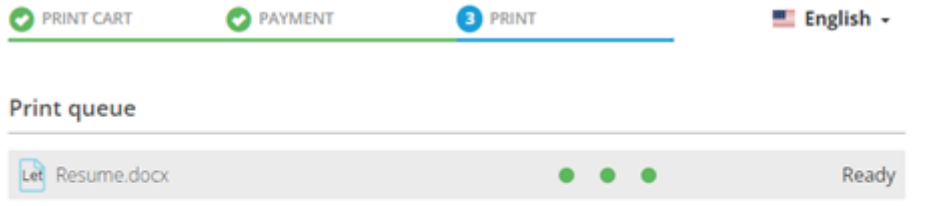

#### WHEN ALL DOCUMENTS ARE READY, PLEASE GO TO THE PRINT RELEASE STATION TO **COLLECT YOUR PRINTS.**

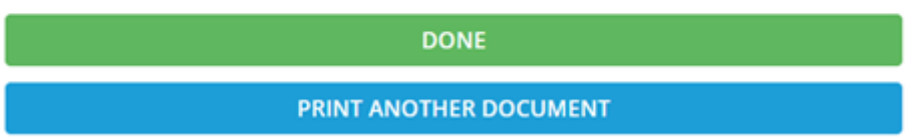

6. En el sitio de impresión de copias (Print Release Station) de la biblioteca, seleccione "Liberar un trabajo de impresión".

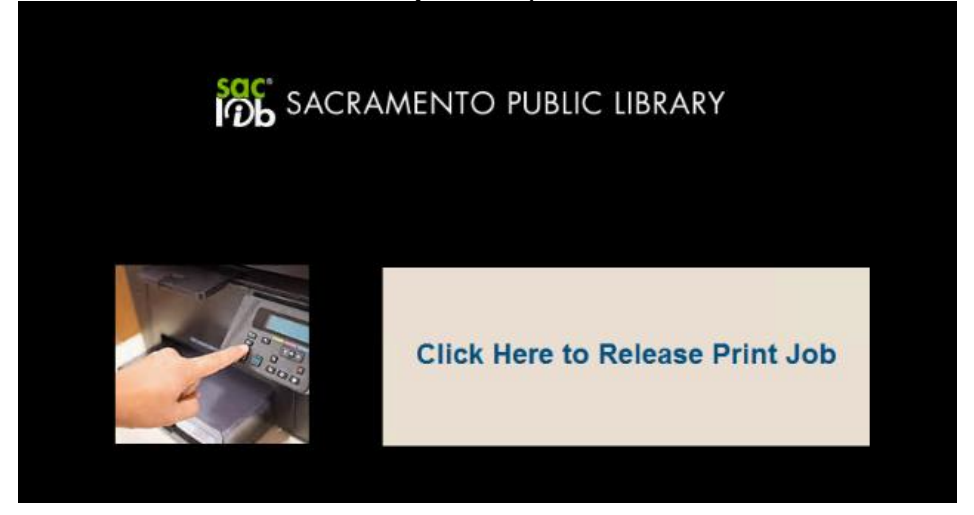

7. Introduzca la dirección de correo electrónico que usted proporcionó y seleccione su trabajo de impresión.

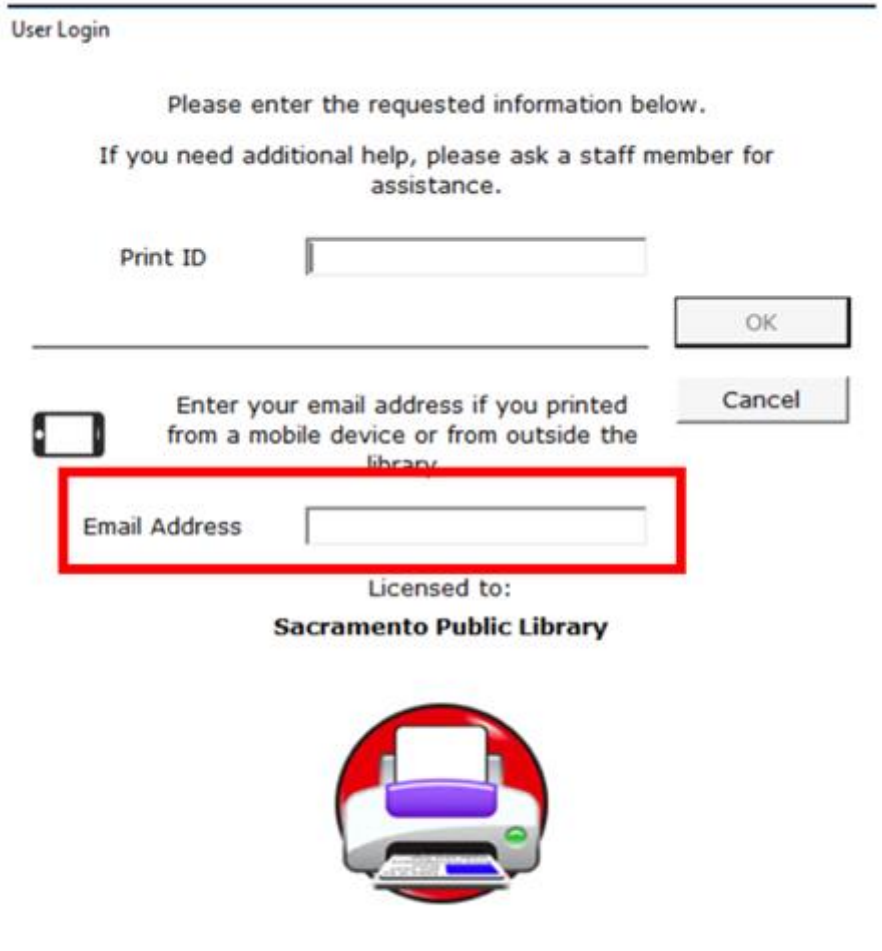

Copyright @ 1998-2017, EnvisionWare, Inc.

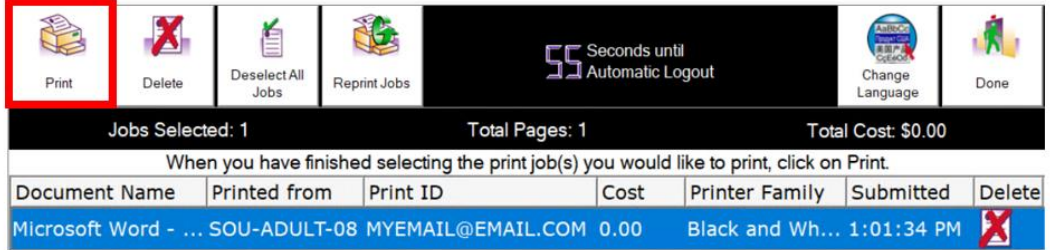

8. Recoja el documento en la impresora.